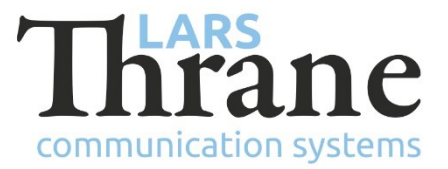

#### **LT-4100 SW v1.03 Release Notes**

#### **Product Identification**

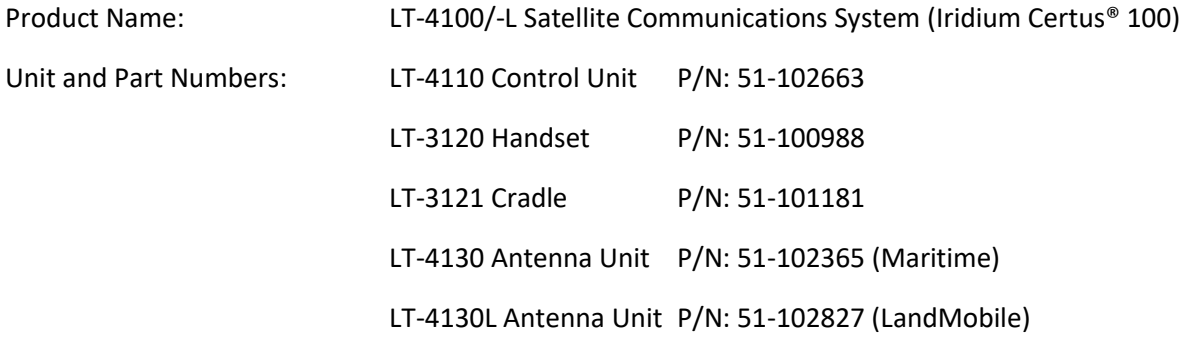

# **SW Identification**

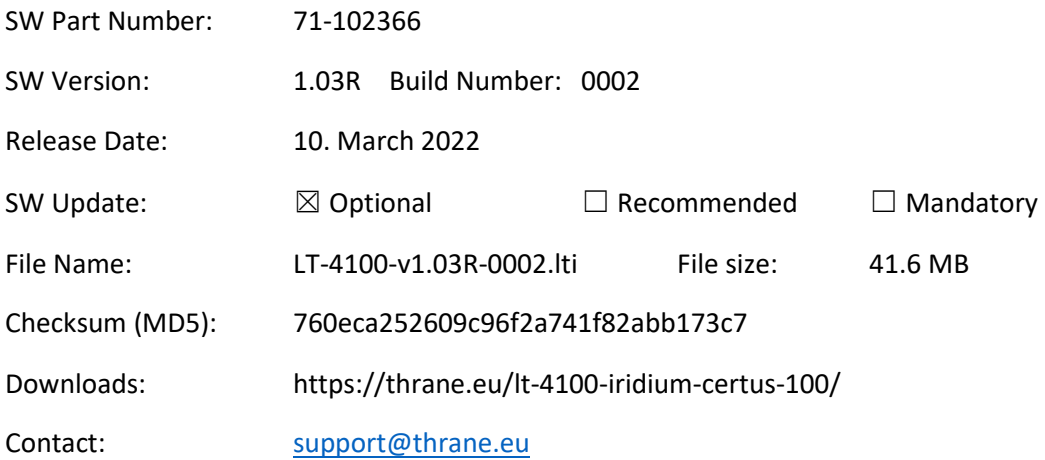

# **New functions**:

• LT-4100L Certus<sup>®</sup> 100 System (LandMobile)

The system now supports the LT-4130L Antenna Unit. If an 4130L Antenna Unit is connected the system will display "LandMobile" in the GUI, under Unit Information, and in the Web Server. The LT-4130L Antenna Units are locked to the Iridium Certus® 100 LandMobile service.

### **Changes**:

N/A

# **Bug fixes**:

• Web server Outgoing Firewall

The content of the "Outgoing Firewall" tab was hidden upon accessing the Configuration -> Network page. To get the content shown, one had to first click on the "Port Forwarding" tab and then the "Outgoing Firewall" tab. This issue was introduced in SW v1.02.

#### **SW Update Procedure**

Follow this procedure to upload new software to the LT-4100 system:

- 1) Connect the LT-4110 Control Unit directly to a PC using an Ethernet cable or connect the LT-4110 Control Unit to a Local Area Network (LAN), where a PC is connected.
- 2) Identify the IP address that is assigned to the LT-4110 Control Unit. The IP address can be read out from the UI Display interface (Menu -> System -> Network: IP Address). The IP address is valid if the 'Link Status' is showing 'Up'. The IP address is assigned dynamically by a DHCP server (default).
- 3) From the PC, start a browser (e.g., Microsoft Edge, Explorer, or Chrome) and type in the IP address, which was identified in the LT-4110 Control Unit (e.g., 169.254.1.1).
- 4) The browser might show you a warning about an invalid web server certificate. Make sure, that you have typed in the correct IP address.
- 5) Press 'Details' and you will be presented for an extended page view (including a link), which will direct you to the LT-4100 System dashboard 'Go on to the webpage (Not recommended)'. You will now see the LT-4100 system dashboard (default login username: admin / password: admin).
- 6) Select the 'Software update' webpage and click the 'Browse…' button to select the LT-4100 system file, which must be uploaded to the system. The LT-4100 software image has the following filename (example): LT-4100-v1.03R-0002.lti
- 7) Finally click the 'Upload' button to start the upload of the new software image. The upload and installation of the software image will take a few minutes. Progress bars can be monitored on the software update web page, while the software update is on-going.
- 8) The LT-4100 system will reboot once the software image is installed in both the control unit and antenna unit.